# **Icinga 2**

#### **Overview**

This page covers how to add and configure the Icinga 2 connector using GroundWork Cloud Hub. The connection requires a unique set of parameters (e.g., endpoint, credentials). You will need your GroundWork server and virtual environment connector parameters handy.

#### **CONTENTS**

RELATED RESOURCES

- [About GroundWork Hubs](https://kb.groundworkopensource.com/display/DOC721/About+GroundWork+Hubs)
- [icinga.com](https://www.icinga.com/)

WAS THIS PAGE HELPFUL?

Leave Feedback

#### **Prerequisites**

#### **Enable the API**

The Icinga 2 system you run needs to have the API feature enabled. By default, it is not in the current version of Icinga 2 (2.5.4). It is installed, however, and it is a relatively simple matter to set it up. Please see the relevant documentation at <http://docs.icinga.org>.

1. Assuming you have Icinga 2 installed properly, and the API is not enabled, the commands will guide you through the basics:

```
# icinga2 api setup
# service icinga2 restart
```
2. The data you will need to connect to the API will be in the file:

/etc/icinga2/conf.d/api-users.conf

3. It will look something like this:

```
object ApiUser "root" {
  password = "3393c21c662f1b42"
   // client_cn = ""
  permissions = [ "*" ]
```
4. This defines a user (root) and password for connecting to the API, and technically this is all you really need. You can test with a curl command, like this:

# curl -k -s -u root:3393c21c662f1b42 'https://{icinga2 server name here}:5665/v1/status'

- 5. That should return some XML to the command line with a lot of metrics embedded in it. Note, however, that the data is retrieved over HTTPS, so an SSL certificate has been generated.
- 6. If you want to simply trust this certificate, you can choose to do so in the connector, If you wish to import the certificate and not simply blindly trust it (which is a good idea), you will need to do a few more steps.

#### **Copy and import the certificate**

1. On the Icinga 2 server, suitable responsive to a curl command with username and password over HTTPS as illustrated above, find the **ca.crt** file and securely copy it to the GroundWork server. It is located here by default on the Icinga 2 server:

```
/etc/icinga2/pki/ca.crt
```
2. On the GroundWork server, create a new, empty directory in a secure location on the disk, accessible to user nagios. For example, as **root**, type:

```
# mkdir /usr/local/groundwork/config/cloudhub/icinga2/
```
- # chown nagios.nagios /usr/local/groundwork/config/cloudhub/icinga2/
- # cd /usr/local/groundwork/config/cloudhub/icinga2/
- 3. Copy the **ca.crt** file to that directory, and change directory to that location. Then type issue the following commands as **root**:

```
# source /usr/local/groundwork/scripts/setenv.sh
# keytool -genkeypair -alias private -keyalg RSA -keysize 2048 -dname "CN=Unknown, OU=Unknown,
O=Unknown, L=Unknown, ST=Unknown, C=Unknown" -keypass {password one} -keystore
icinga2-keystore.jks -storepass {password two}
```
4. Replace the password strings in the above command with passwords you maintain for this. Make sure they are unique, and that you record them securely.

# keytool -importcert -trustcacerts -noprompt -alias root -file ca.crt -keystore icinga2-keystore.jks -storepass {password two}

5. Then test that the certificate is in place with:

# keytool -list -keystore icinga2-keystore.jks -storepass {password two}

# **1.0 Adding a New Connection**

To access Cloud Hub, log in to GroundWork Monitor as an Administrator and select (**1**) **GroundWork Administration** > **GroundWork Cloud Hub**.

The initial Cloud Hub screen is used to (**2**) **Add** new, or **Start**, **Stop**, **Modify**, obtain **Status** for, or **Delete** configured connectors.

The **Start** option enables a configured connector to begin the discovery and data collection process. If you decide you do not want to monitor a particular region, simply select **Stop** for the corresponding connector, the connectors configuration will be maintained for a subsequent start. **Modify** opens the Configuration page with a link to the Metrics screen. **Status** provides connection status information including error details. If a configured connector fails to connect, a connector-specific service will be updated to a Warning state, or Critical if you run out of retries (hosts will still become Unreachable and services Unknown if retries are exhausted). To stop and completely **Delete** a connection, see [How to delete hosts](https://kb.groundworkopensource.com/display/DOC721/How+to+delete+hosts). To keep a Cloud Hub connector configuration and temporarily suspend its monitoring, see [Black List](https://kb.groundworkopensource.com/display/DOC721/Black+List).

To (**3**) **add a new connection click +Add** corresponding to the Icinga 2 connector icon. You will need to create a new connection in this way for each region to be monitored.

Figure: Adding a connection

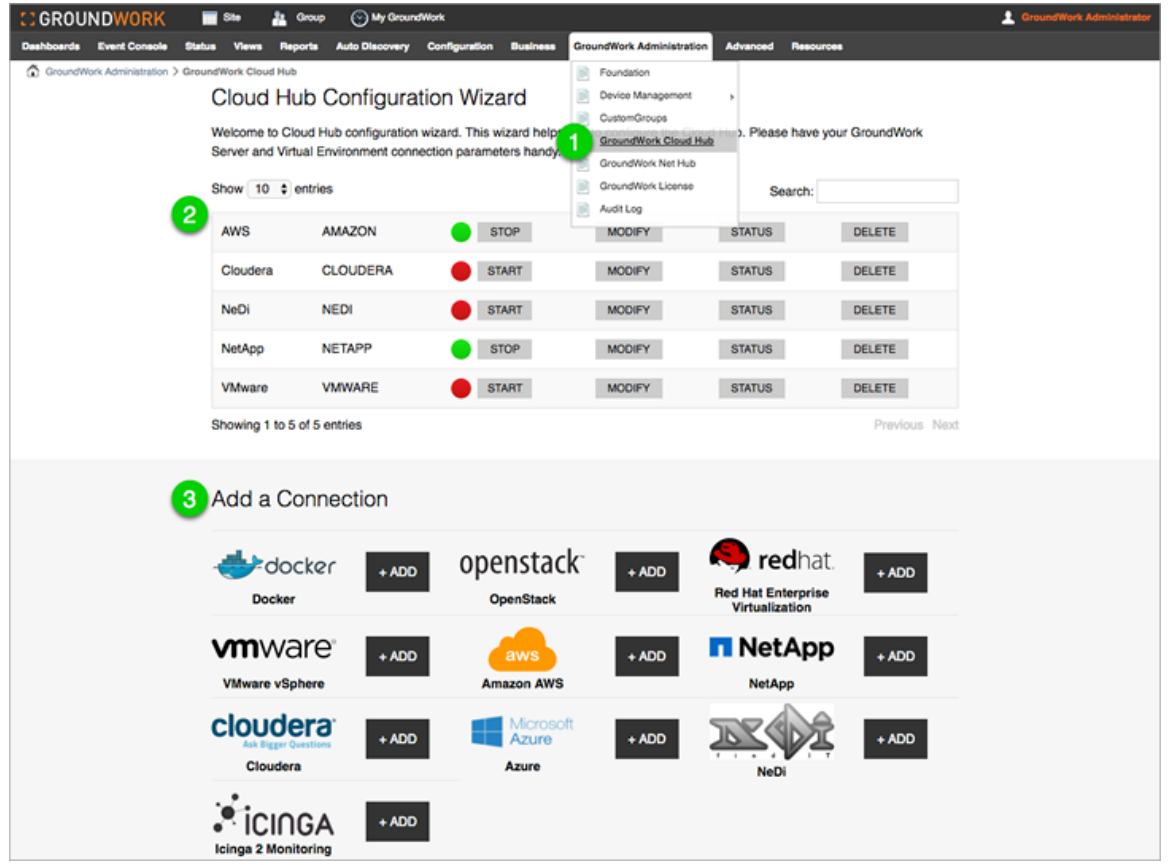

Next, in the configuration page (shown below) you will need to enter both the GroundWork server and remote server parameters. The data the GroundWork server receives comes from the remote virtualization server. The information is pulled from the API on a periodic basis based on the check interval that is set.

The (**1**) **Groundwork Server** is where Cloud Hub will store Icinga 2 metrics. Often, this is the same server as where Cloud Hub is running. However, Cloud Hub can also be run in a distributed environment, on its own node in a GroundWork cluster. Here we enter the GroundWork server parameters, each described in the first table below.

Next enter values for the remote (**2**) **Incinga 2 Server**, shown below and described in the second table.

Validate both server configurations by selecting the (**3**) **Test** button which will check if the connections are accessible with the given credentials. A dialog will be displayed with either a success message or, if the server cannot be contacted, an error message will be displayed with information describing why the connection failed.

And after the remote server parameters have been entered and verified, click (**4**) **Save** to save and write the entries to an XML file in the GroundWork server /usr/local/groundwork/config/cloudhub directory. The Cloud Hub connector is assigned an agent ID and that in turn becomes a record locator in Foundation when you begin monitoring.

Figure: Icinga 2 connector

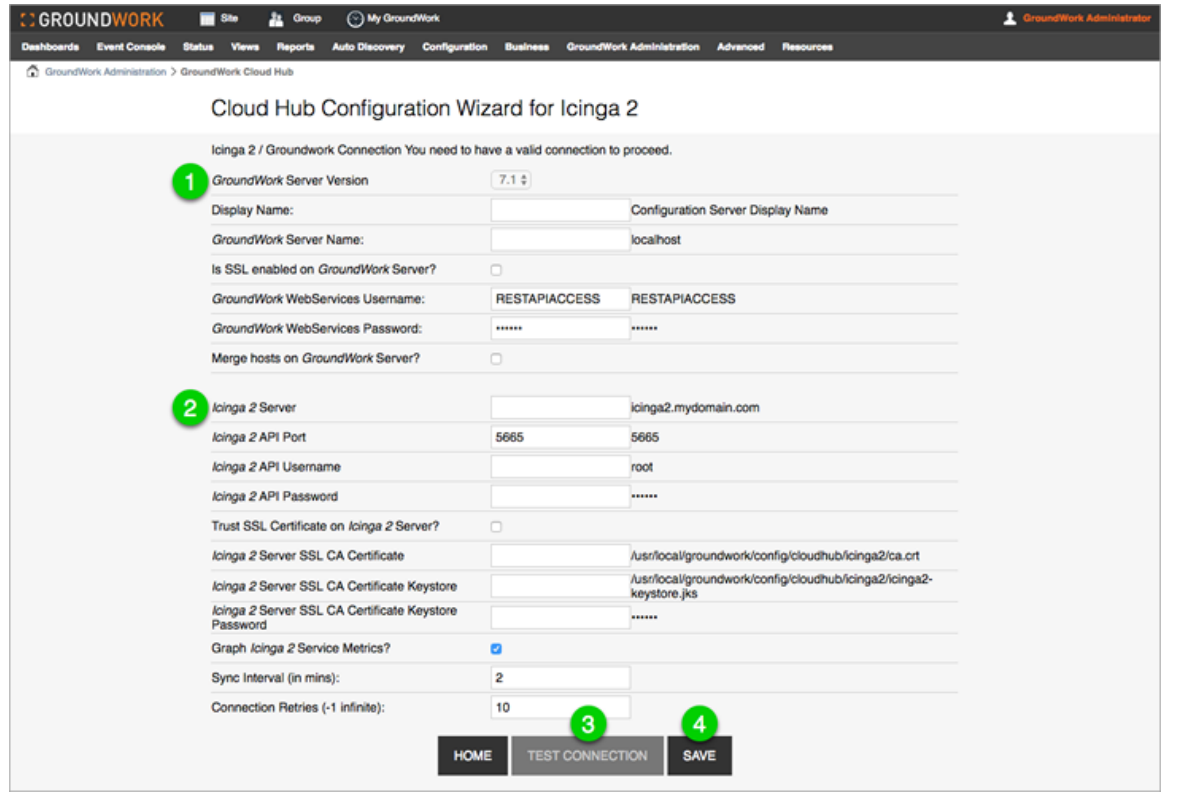

## Table: GroundWork server values

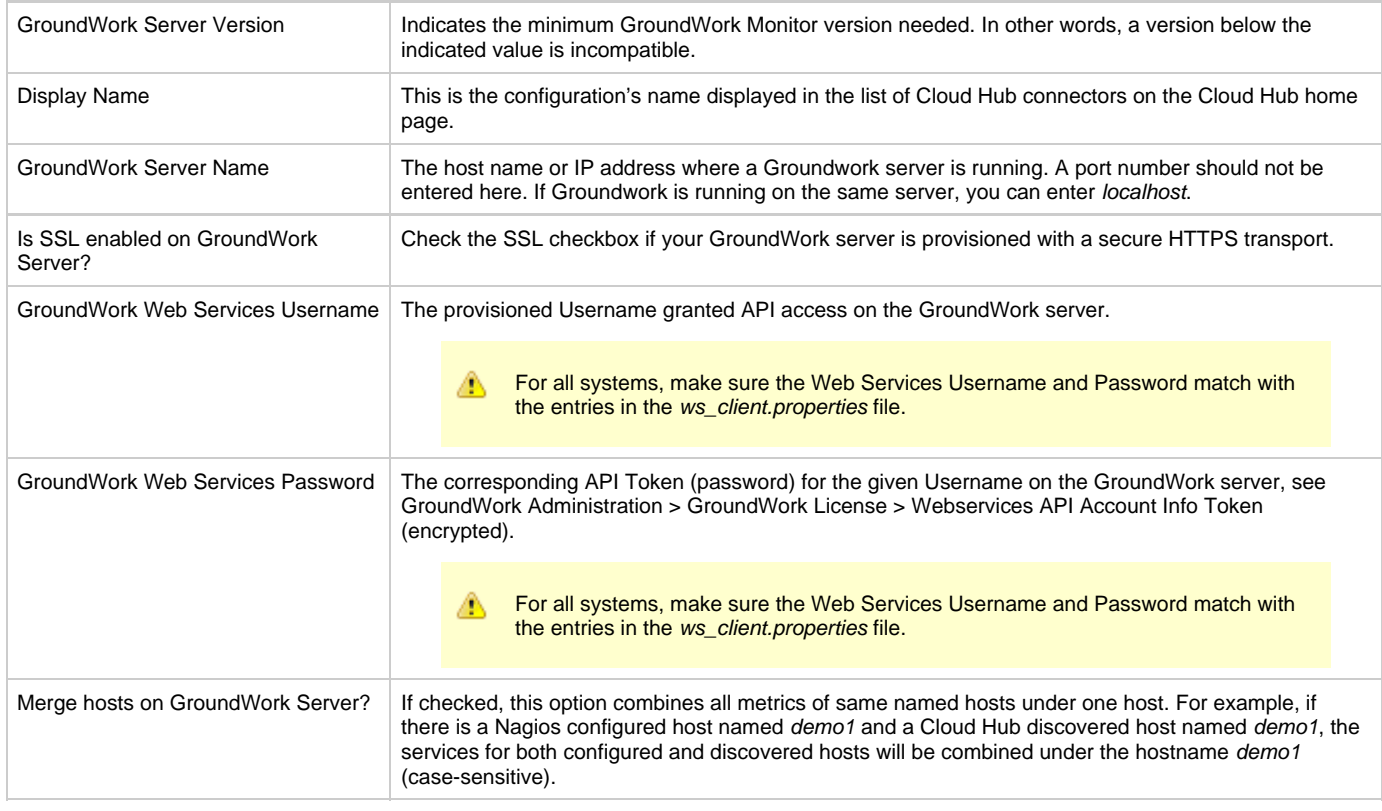

### Table: Icinga 2 server values

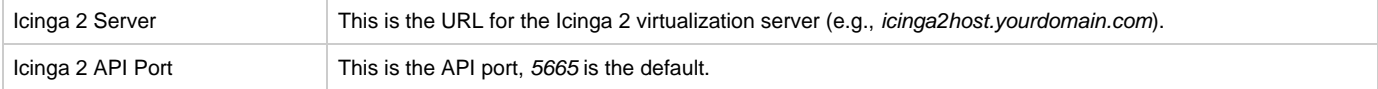

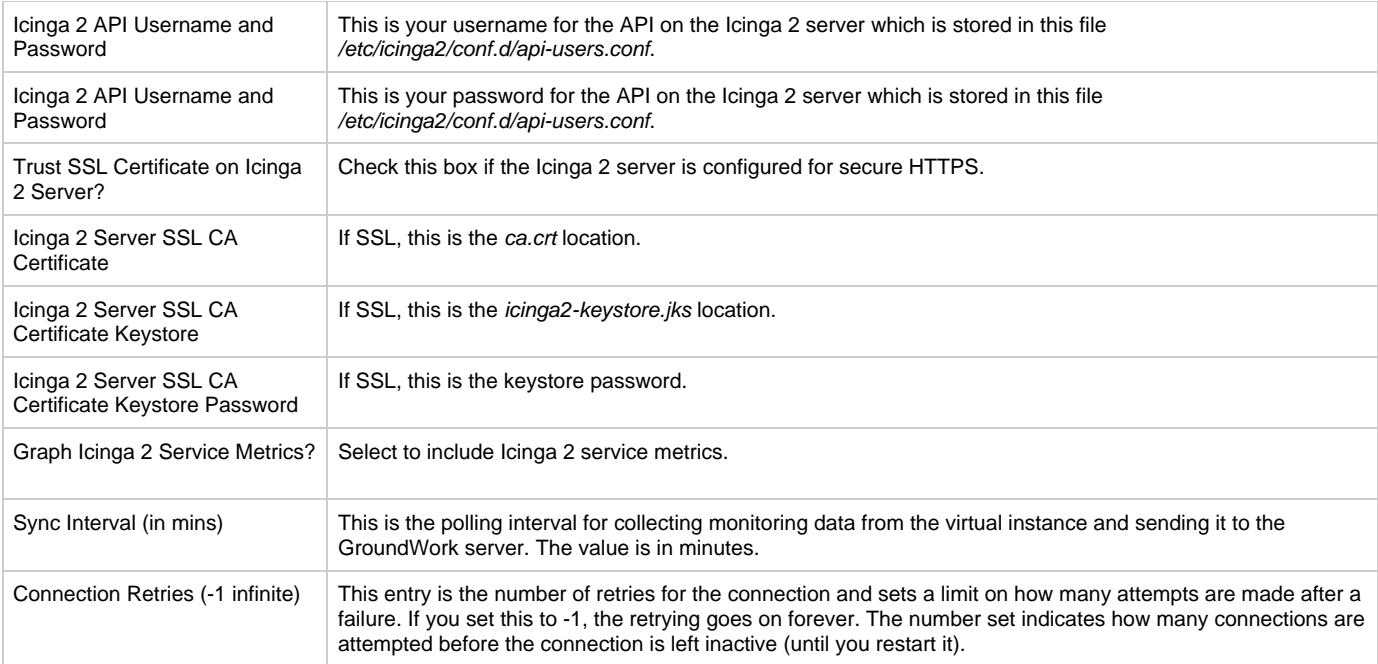

# **2.0 Determining Metrics To Be Monitored**

The metrics are configured within Icinga 2 and not within the GroundWork Monitoring Cloud Hub interface.